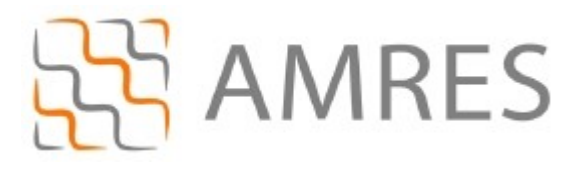

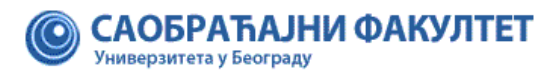

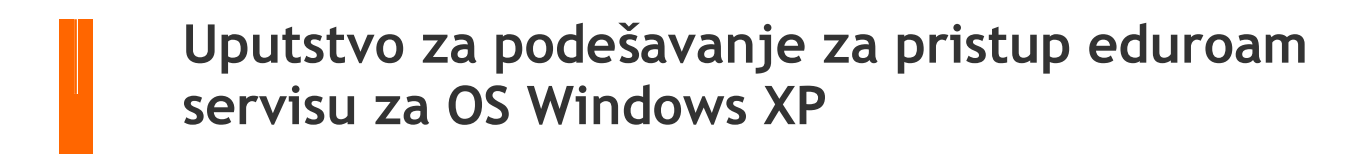

Copyright AMRES

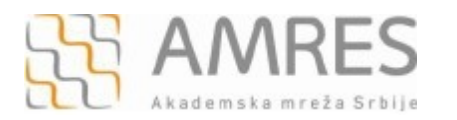

Kako bi korisnik na siguran način pristupio mrežnim resursima i uz pomoć neophodnih podataka (npr. korisničkog imena i lozinke) izvršio proces autentifikacije neophodno je da na svom računaru instalira SecureW2 program čija se verzija sa određenim predefinisanim parametrima,<br>specifičnim za AMRES eduroam servis, može preuzeti na adresi specifičnim za AMRES eduroam servis, [www.sf.bg.ac.rs/downloads/centri/rcsf/eduroam/SecureW2\\_AMRES.exe.](http://www.sf.bg.ac.rs/downloads/centri/rcsf/eduroam/SecureW2_AMRES.exe)

*Instalacija SecureW2 na računare sa Windows XP operativnim sistemom*

Preuzmite i pokrenite fajl za instalaciju **SecureW2\_AMRES.exe** (sa adrese [www.sf.bg.ac.rs/downloads/centri/rcsf/eduroam/SecureW2\\_AMRES.exe](http://www.sf.bg.ac.rs/downloads/centri/rcsf/eduroam/SecureW2_AMRES.exe)). Pojaviće se prozor kao na slici. Kliknuti **OK**.

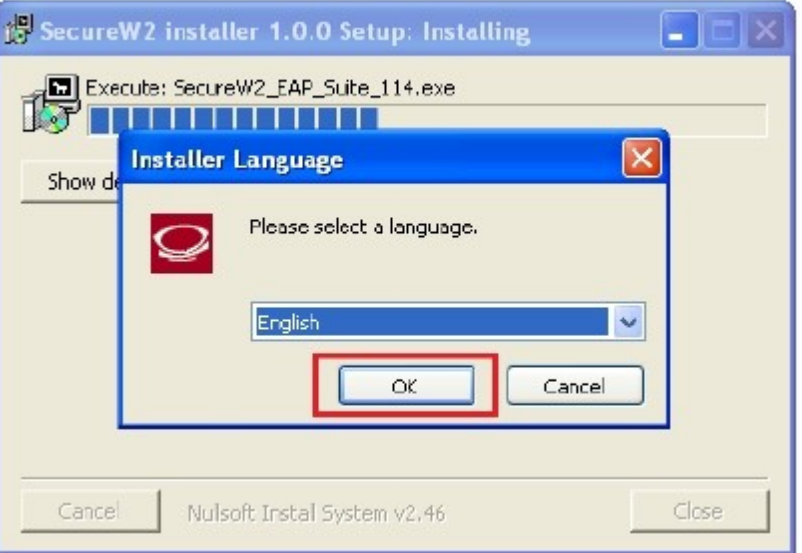

Zatim **Next**.

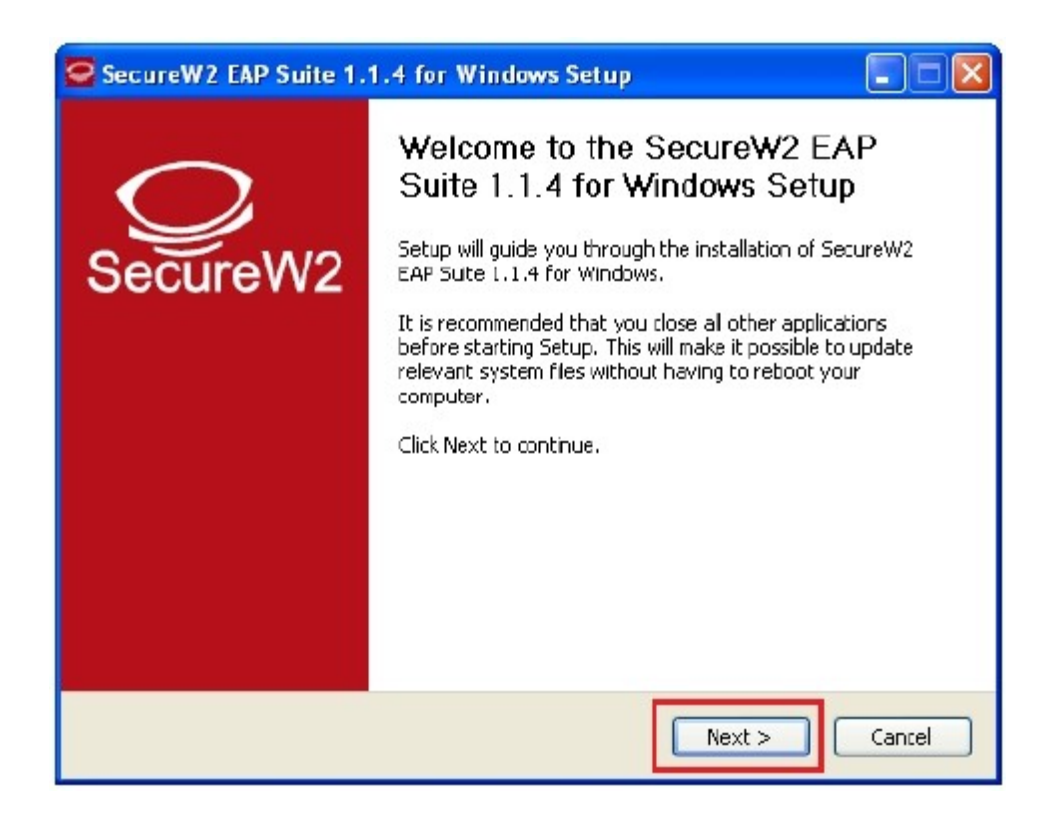

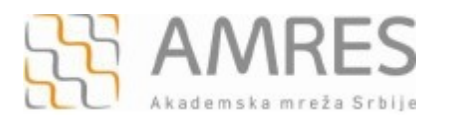

## Kliknuti **I Agree**.

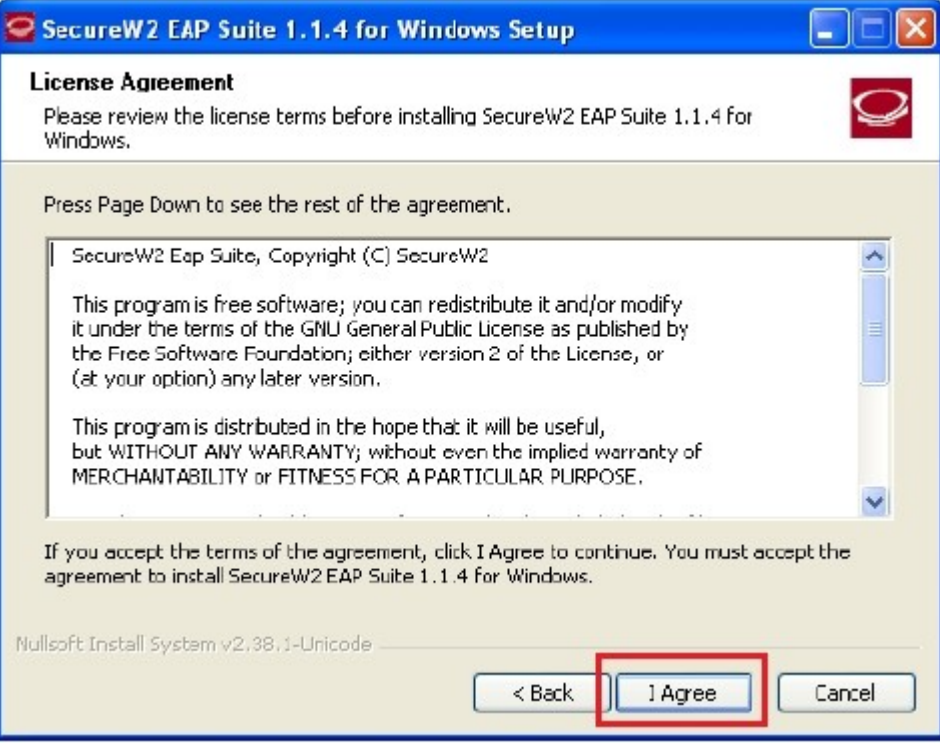

Pojaviće se prozor kao na slici. Odabrati **TTLS 4.1.0** i kliknuti **Install**.

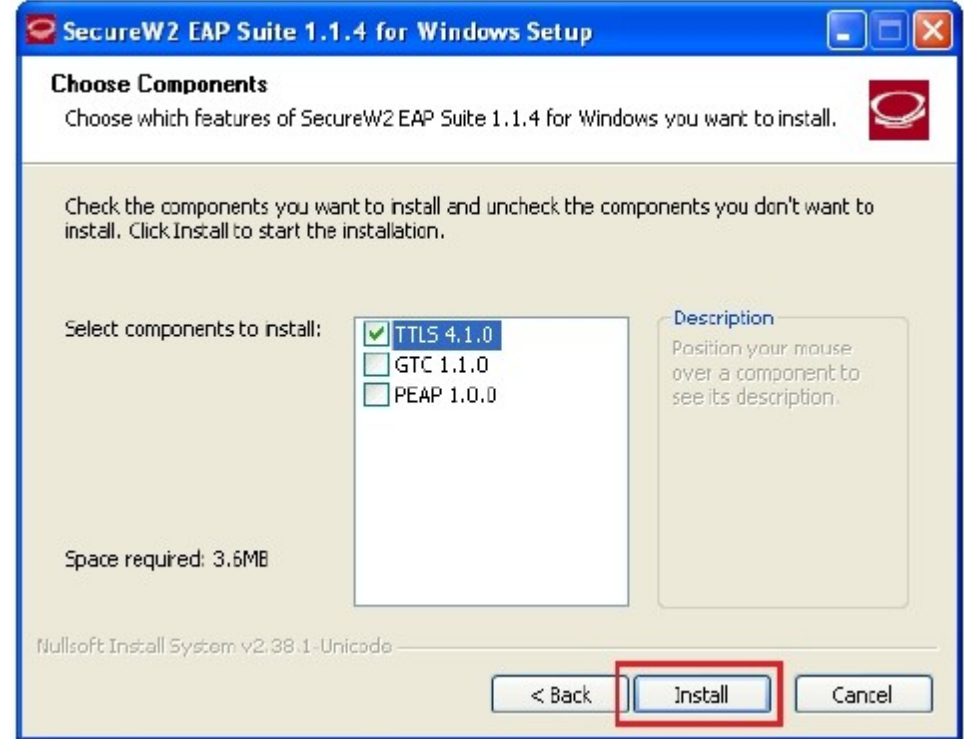

![](_page_3_Picture_0.jpeg)

Prilikom instalacije otvoriće se prozor u koji je potrebno uneti korisničko ime i lozinku. Korisničko ime je u formi korisničko\_ime@sf.bg.ac.rs (na primer: pera@sf.bg.ac.rs), gde je **korisničko\_ime** Vaše korisničko ime za eduroam servis. Zatim kliknuti **OK**.

![](_page_3_Picture_71.jpeg)

**Važna napomena**: Korisnički podaci (korisničko ime i lozinka) koji se ovde koriste ne moraju biti isto što i Vaš e-mail nalog! Za informacije o nalogu koji koristite za eduroam, obratite se Računarskom centru Saobraćajnog fakulteta

Po završenoj instalaciji kliknuti dugme **Finish**, pri čemu treba odabrati opciju **Reboot now**.

![](_page_3_Picture_7.jpeg)

![](_page_4_Picture_0.jpeg)

Kada se računar restartuje, za podešavanje *wireless* pristupa eduroam servisu potrebno je uraditi sledeće: kliknuti **Start** ‐> **Control Panel** ‐> **Network Connections**. U novom prozoru, desnim klikom obeležiti **Wireless Network Connection** ikonicu i iz padajućeg menija odabrati opciju **Properties**.

![](_page_4_Picture_4.jpeg)

Pojaviće se **Wireless Network Connection Properties** prozor, kao na slici. Odabrati karticu **General** i u delu **This connection uses the following items:** pronaći opciju **Internet Protocol (TCP/IP)**, obeležiti je i kliknuti **Properties**.

![](_page_4_Picture_121.jpeg)

![](_page_5_Picture_0.jpeg)

Zatim, u **Internet Protocol (TCP/IP) Properties** prozoru, pod karitcom **General** obeležiti opcije **Obtain an IP address automaticaly** i **Obtain DNS server address automaticaly**. Na kraju kliknuti **OK**.

![](_page_5_Picture_49.jpeg)

Odabrati karticu **Wireless Networks**.

![](_page_5_Picture_50.jpeg)

![](_page_6_Picture_1.jpeg)

Kliknuti na **Add..** dugme da biste napravili novi profil za eduroam servis.

![](_page_6_Picture_62.jpeg)

U prozoru koji će se otvoriti, pod opcijom **Network name (SSID)**, upisati eduroam (bitno je da sva slova budu mala!). U delu **Wireless network key**, za opcije **Network Authentication** i **Data encription** u padajućem meniju obeležiti **WPA2** i **AES**, respektivno. A zatim, odabrati karticu **Authentication**.

![](_page_6_Picture_63.jpeg)

![](_page_7_Picture_0.jpeg)

Pod **Authentication** karticom za **EAP type** odabrati SecureW2 EAP‐TTLS, zatim isključiti **Authenticate as computer when computer information is available**. I na kraju kliknuti **OK**.

![](_page_7_Picture_74.jpeg)

Na ovaj način je završeno podešavanje računara kao i podešavanje SecureW2 softvera u cilju povezivanja na eduroam mrežu. Ova konfiguracija će ostati sačuvana u računaru i nije je potrebno opet podešavati pri ponovnom pristupu eduroam‐u.

Da biste pristupili eduroam servisu potrebno je da se nalazite u području pokrivenim eduroam signalom, više informacija o tome gde se nalaze eduroam tačke pristupa možete pronaći na adresi: [http://monitor.eduroam.org/eduroam\\_map.php?kml=europe\\_capital.](http://monitor.eduroam.org/eduroam_map.php?kml=europe_capital)

Za povezivanje na eduroam mrežu potrebno je klinkuti na ikonicu u donjem desnom uglu ekrana, kao što je prikazano na slici:

![](_page_7_Picture_8.jpeg)

![](_page_8_Picture_1.jpeg)

Otvoriće se **Wireless Network Connection** prozor u kome je potrebno odabrati eduroam mrežu (ako se na listi ne vidi eduroam mreža, kliknuti na **Refresh network list** u delu **Network Task** sa leve gornje strane prozora) i kliknuti **Connect.**

![](_page_8_Picture_4.jpeg)

Nakon toga, ako je sve podešeno ispravno, trebalo bi da se Vaš računar konektuje na eduroam mrežu.

![](_page_8_Picture_6.jpeg)